# **MANUAL PENGGUNA**

## **SISTEM KEJOHANAN SUKAN UPM (SUKUM) TETAPAN SISTEM KEJOHANAN (PERANAN ADMIN)**

**Modul Tetapan Sistem Kejohanan**

Sistem Permohonan Anugerah Akademik Negara Tarikh Kemaskini 22/8/2022

#### ISI KANDUNGAN

#### Tetapan Sistem Kejohanan [3](#page-2-0)

### <span id="page-2-0"></span>**Sistem Kejohanan Sukan UPM (SUKUM)**

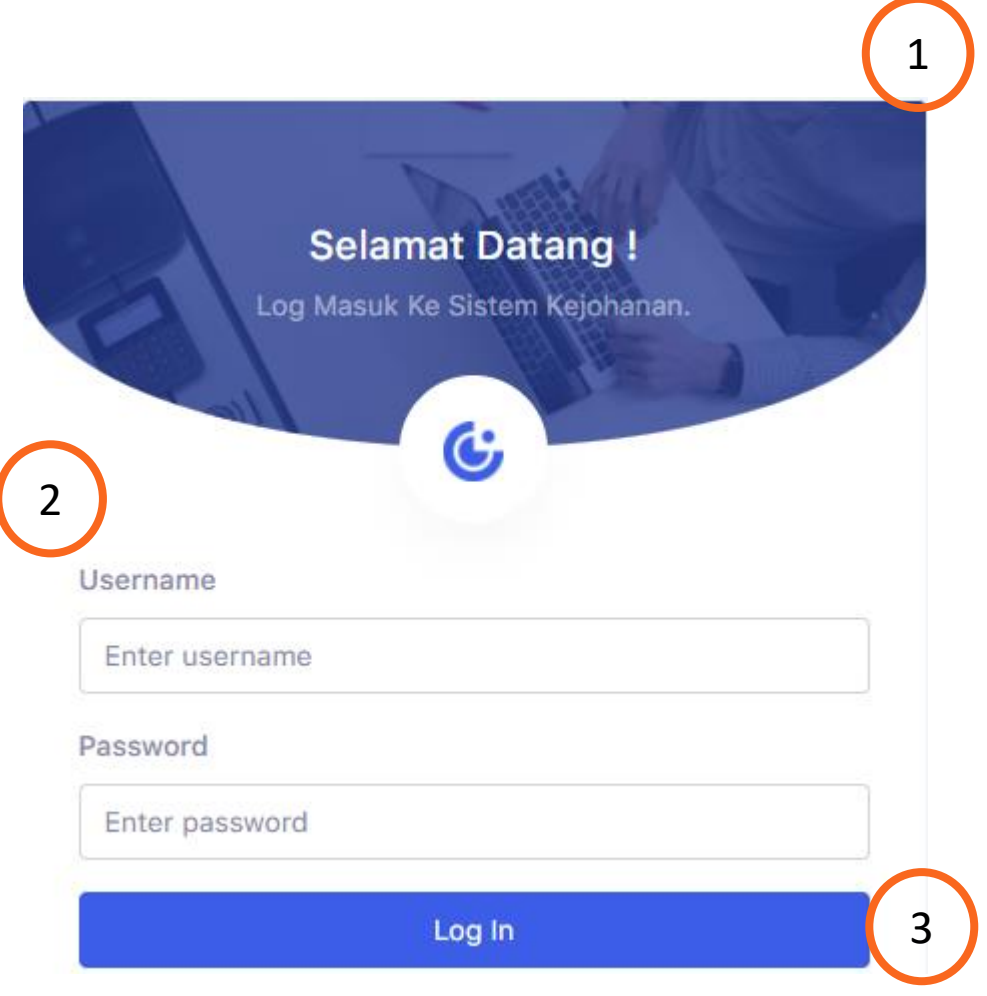

Modul Tetapan Sistem Kejohanan

Sistem Kejohanan Sukan UPM (SUKUM) - Modul Tetapan Sistem Kejohanan. Langkah-langkah awal adalah seperti di bawah:

1 Buka Sistem Kejohanan Sukan UPM (SUKUM) mengikut *url* ini. Paparan terbaik adalah menggunakan *browser chrome* : *https://admsukan.upm.edu.my/index.php*

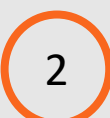

3

Kunci masuk menggunakan *Username* dan *Password* yang telah didaftarkan oleh *admin*.

Klik *Log In* untuk log masuk ke sistem.

#### **Sistem Kejohanan Sukan UPM (SUKUM)**

#### TUKAR KATALALUAN KALI PERTAMA 4

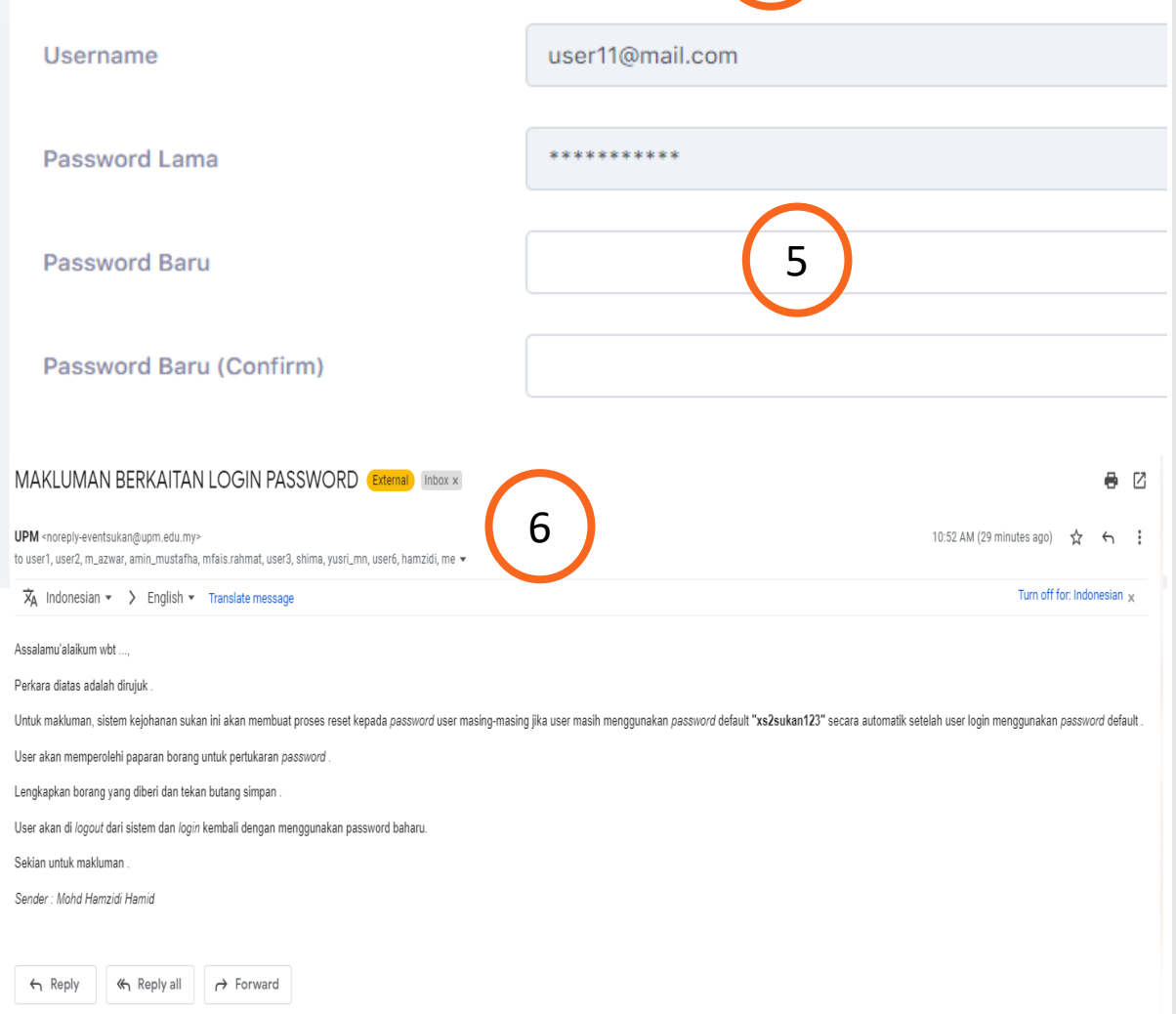

Modul Tetapan Sistem Kejohanan

Sistem Kejohanan Sukan UPM (SUKUM) - Modul Tetapan Sistem Kejohanan.

- Pengguna akan menerima paparan skrin untuk menukar kata laluan buat pertama kali setelah pengguna kunci masuk *Username* dan *Password* yang telah didaftarkan oleh *admin*.
	- Kata laluan yang dikunci masuk perlu memenuhi kriteria berikut:
	- Sekurang-kurangnya 6 aksara;
	- Mengandungi 1 nombor; dan
	- Mengandungi 1 huruf besar.
- 6 Contoh emel pemakluman berkaitan log masuk beserta *password* yang didaftarkan oleh *admin* kepada pengguna.

4

5

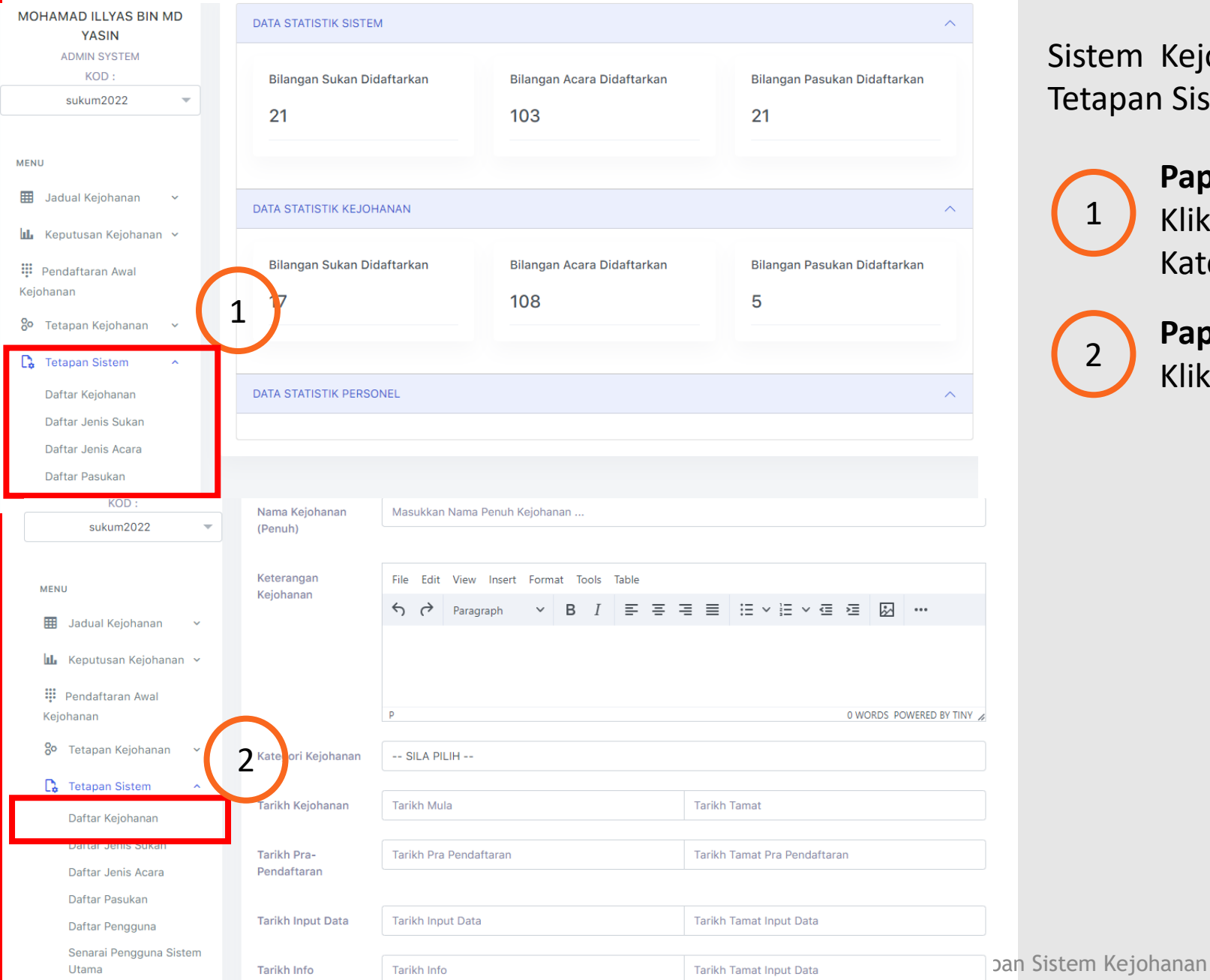

Sistem Kejohanan Sukan UPM (SUKUM) - Modul Tetapan Sistem Kejohanan

**Paparan Menu**  Klik Menu "*Tetapan Sistem*" Terdapat 5 Kategori Tetapan dipaparkan. 1

2

**Paparan Menu Tetapan Sistem**  Klik Menu "*Daftar Kejohanan*".

**SIMPAN** 

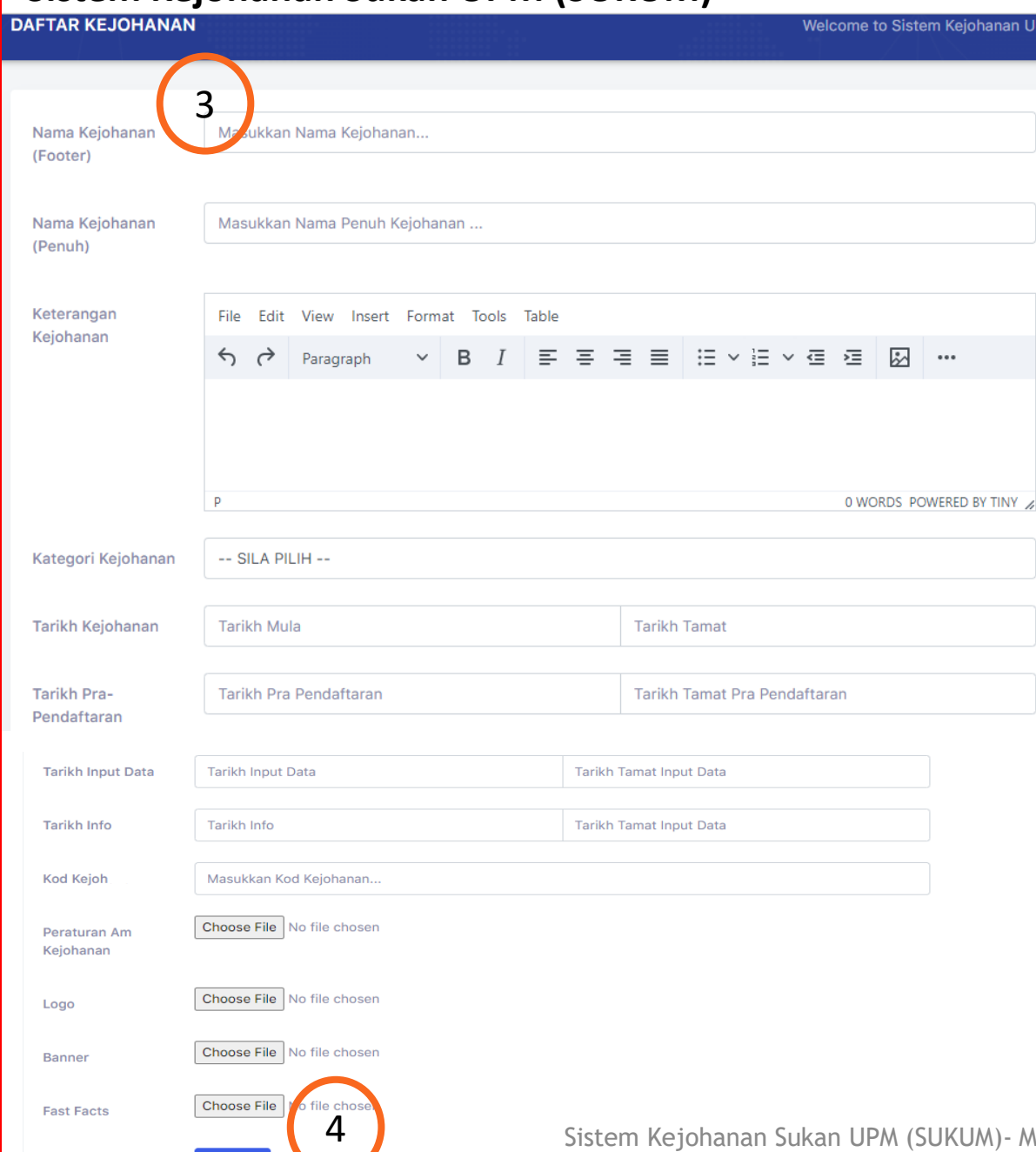

Sistem Kejohanan Sukan UPM (SUKUM) - Modul Tetapan Sistem Kejohanan

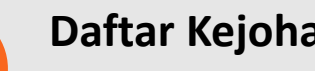

3

#### **Daftar Kejohanan –**

- Kunci masuk maklumat-maklumat berikut :
- Nama Kejohanan (*Footer*)
- Nama Kejohanan (Penuh)
- **-** Keterangan Kejohanan
- **-** Kategori Kejohanan
- **-** Tarikh Kejohanan
- Tarikh Pra-Pendaftaran
- Tarikh Input Data
- Tarikh Info
- Kod Kejohanan
- Peraturan Am Kejohanan
- Logo
- *Banner*
- *Fast Facts*

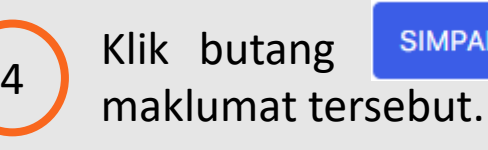

Klik butang **SIMPAN** setelah selesai kunci masuk

johanan Sukan UPM (SUKUM)- Modul Tetapan Sistem Kejohanan

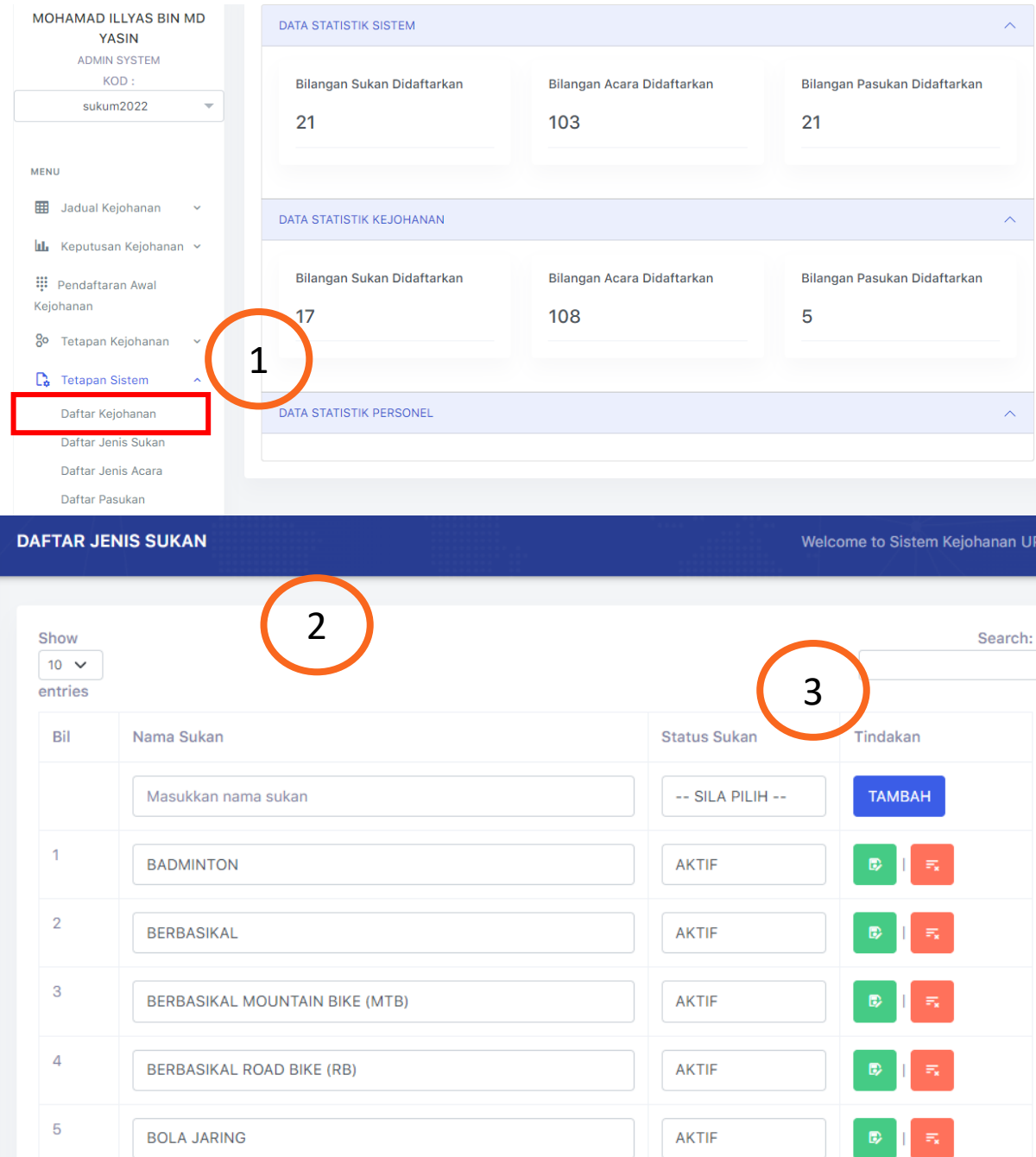

Sistem Kejohanan Sukan UPM (SUKUM) - Modul Tetapan Sistem Kejohanan

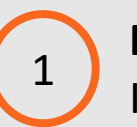

2

3

**Paparan Menu Tetapan Sistem**  Klik Menu "*Daftar Jenis Sukan*".

Paparan Daftar Jenis Sukan.

Masukkan nama Sukan dan pilih Status Sukan.

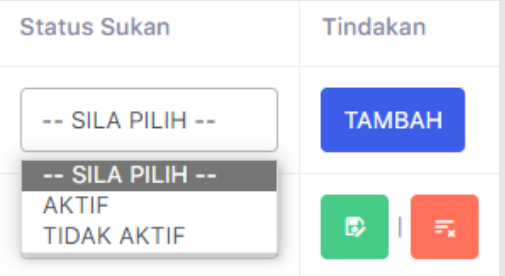

Butang **TAMBAH** adalah untuk tambah Jenis Sukan yang didaftarkan.

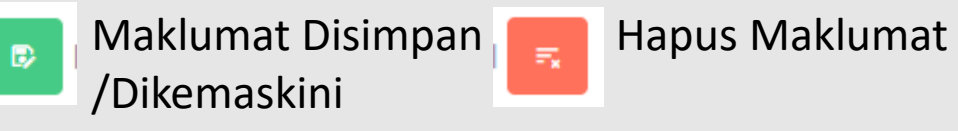

dul Tetapan Sistem Kejohanan

 $\overline{2}$ 

**BADMINTON** 

**BERBASIKAL** 

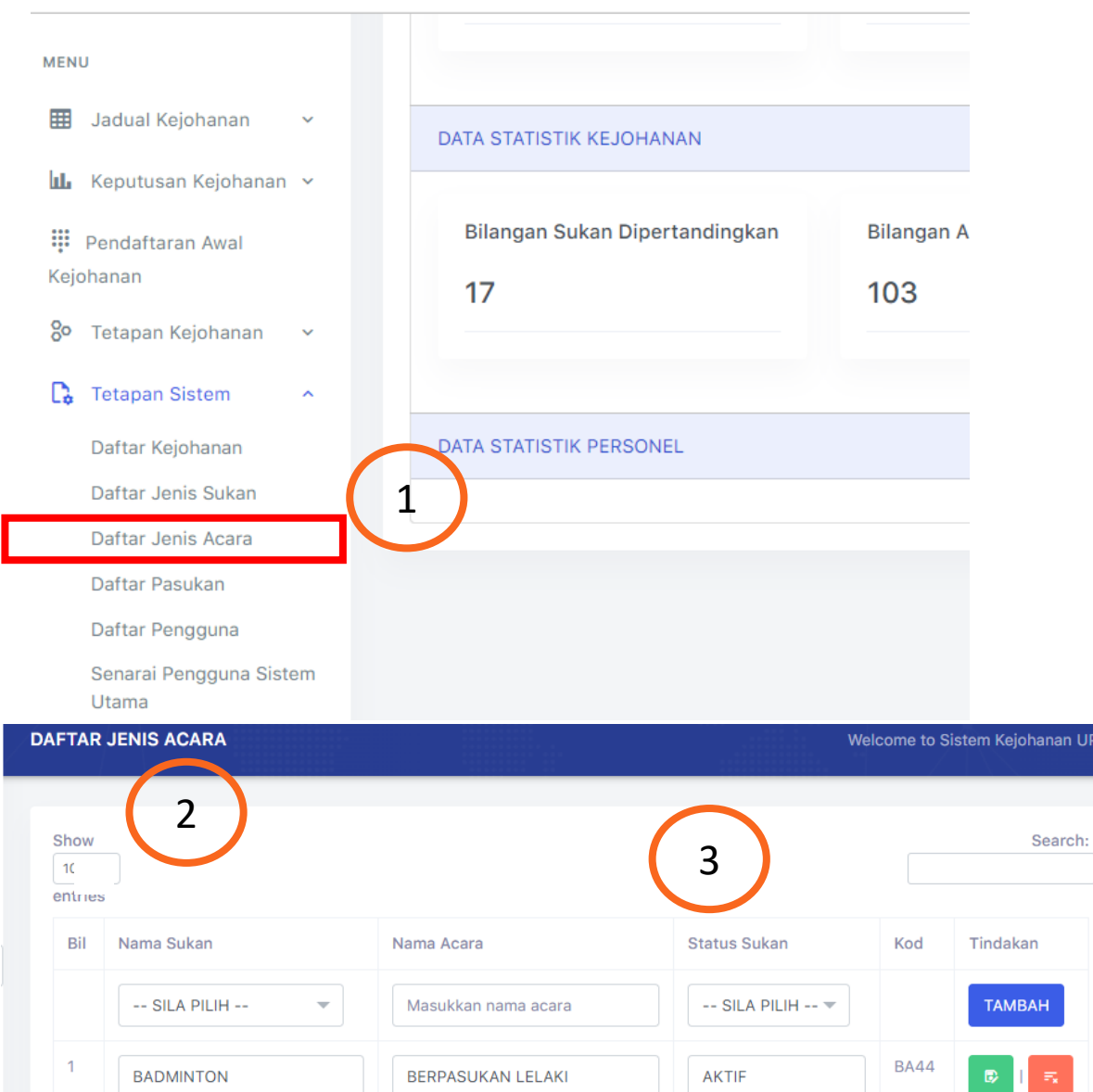

**BERPASUKAN WANITA** 

Sistem Kejohanan Sukan UPM (SUKUM) - Modul Tetapan Sistem Kejohanan

1

**Paparan Menu Tetapan Sistem**  Klik Menu "*Daftar Jenis Acara*"**.**

Paparan Skrin Daftar Jenis Acara**.**

3

2

Masukkan Nama Sukan dan Acara dan pilih Status Sukan.

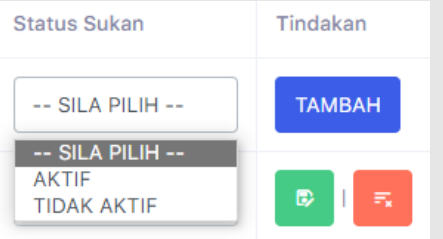

Butang **TAMBAH** sekiranya terdapat tambahan Nama dan Acara Sukan yang didaftarkan.

Maklumat Disimpan/Dikemaskini

Hapus Maklumat

#### Sistem Kejohanan Sukan UPM (SUKUM)- Modul Tetapan Sistem Kejohanan 8

**BA44** 

 $\bullet$ 

**AKTIF** 

D.

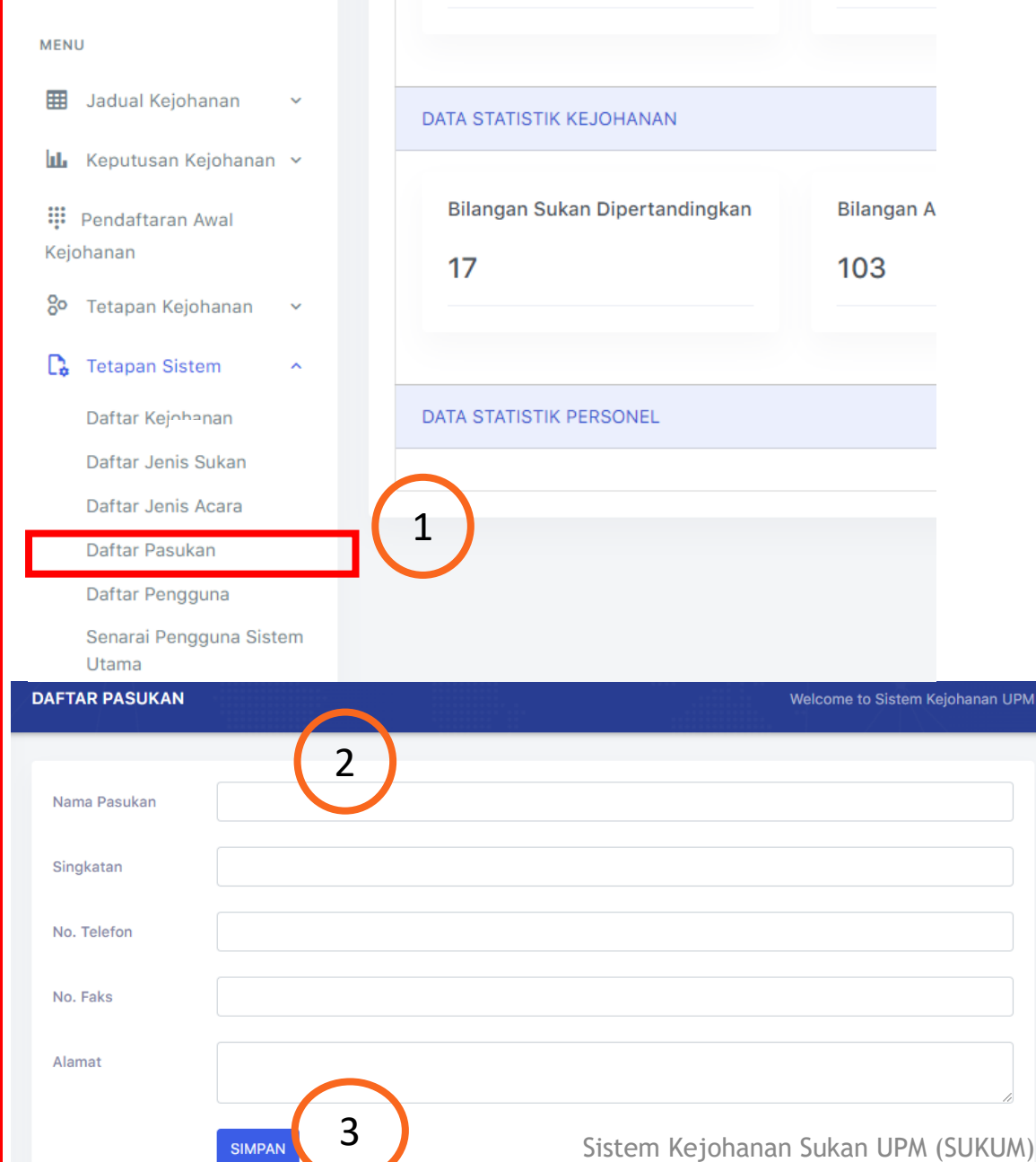

Sistem Kejohanan Sukan UPM (SUKUM) - Modul Tetapan Sistem Kejohanan

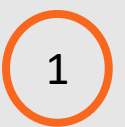

**Paparan Menu Tetapan Sistem**  Klik Menu "*Daftar Pasukan*". <sup>1</sup>

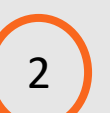

3

Paparan Skrin untuk Daftar Pasukan. Kunci masuk maklumat di bawah:

- Nama Pasukan
- Singkatan
- No. Telefon
- No. Faks
- Alamat

Klik butang sIMPAN dan maklumat akan disimpan dalam pangkalan data. *Popup* Mesej "DATA BERJAYA DISIMPAN" akan dipaparkan setelah maklumat disimpan.

- Modul Tetapan Sistem Kejohanan

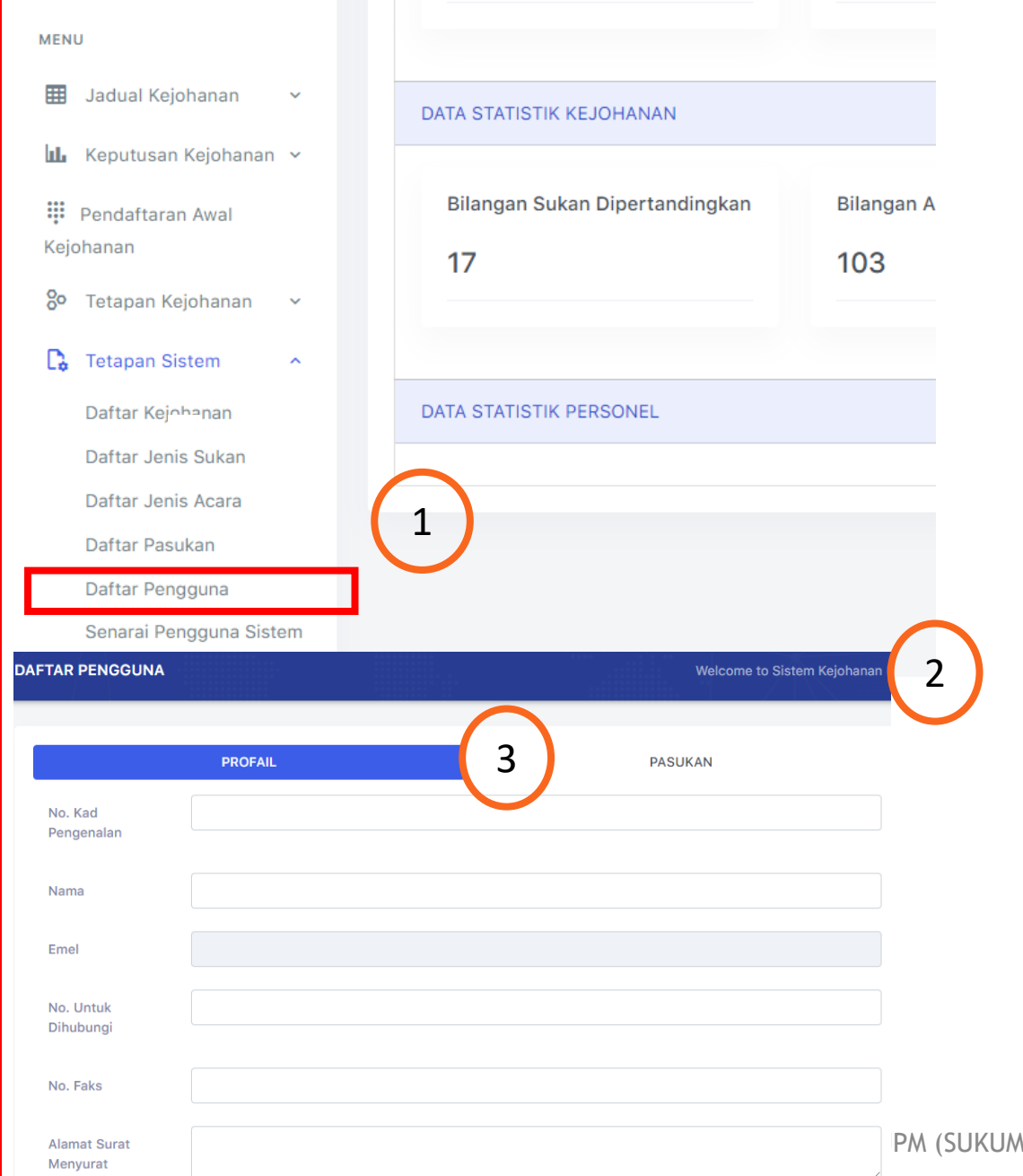

Sistem Kejohanan Sukan UPM (SUKUM) - Modul Tetapan Sistem Kejohanan

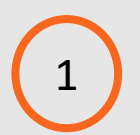

**Paparan Menu Tetapan Sistem**  Klik Menu "*Daftar Pengguna*".

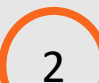

Paparan skrin untuk Daftar Pengguna :

- Profail
- Pasukan

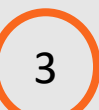

Masukkan maklumat Daftar Pengguna - **Profail**

- No. Kad Pengenalan
- Nama
- Emel
- No. untuk Dihubungi
- No. Faks
- Alamat Surat Menyurat
- Kejohanan
- Peranan
- Gambar Profail

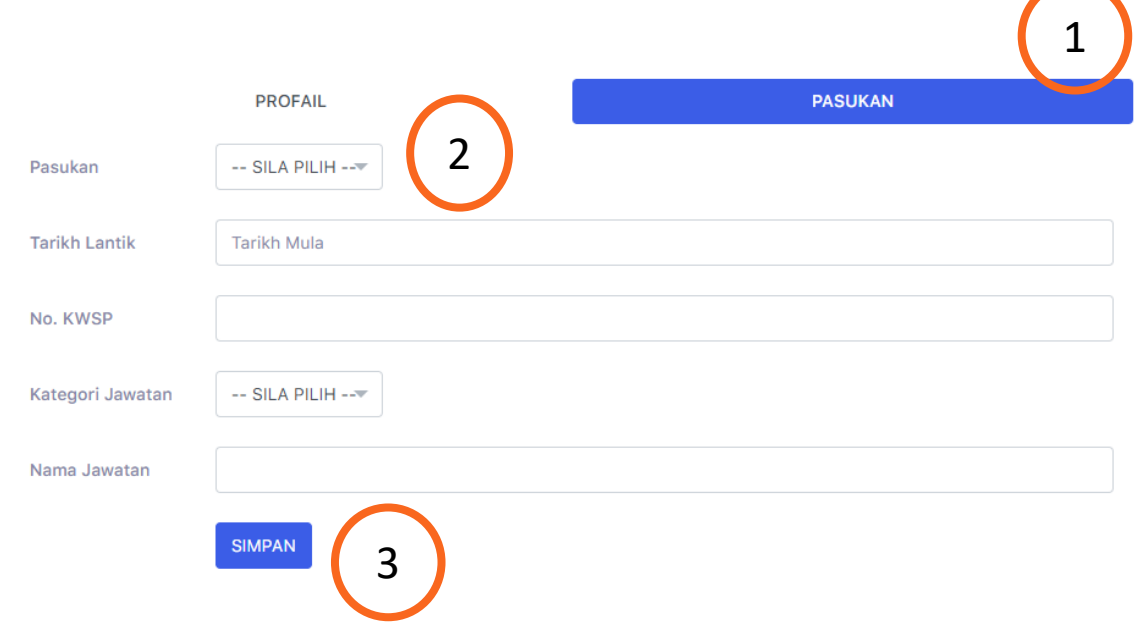

Sistem Kejohanan Sukan UPM (SUKUM) - Modul Tetapan Sistem Kejohanan

Paparan skrin untuk Daftar Pengguna – Pasukan.

2 Masukkan maklumat Daftar Pengguna - **Pasukan**

- Pasukan Nama Universiti yang menyertai
- Tarikh Lantikan
- No. KWSP

1

- Kategori Jawatan
- Nama Jawatan

Klik butang sIMPAN dan maklumat akan disimpan dalam pangkalan data. Mesej "DATA BERJAYA DISIMPAN" akan dipaparkan. 3

#### **Sistem Kejohanan Sukan UPM (SUKUM)**

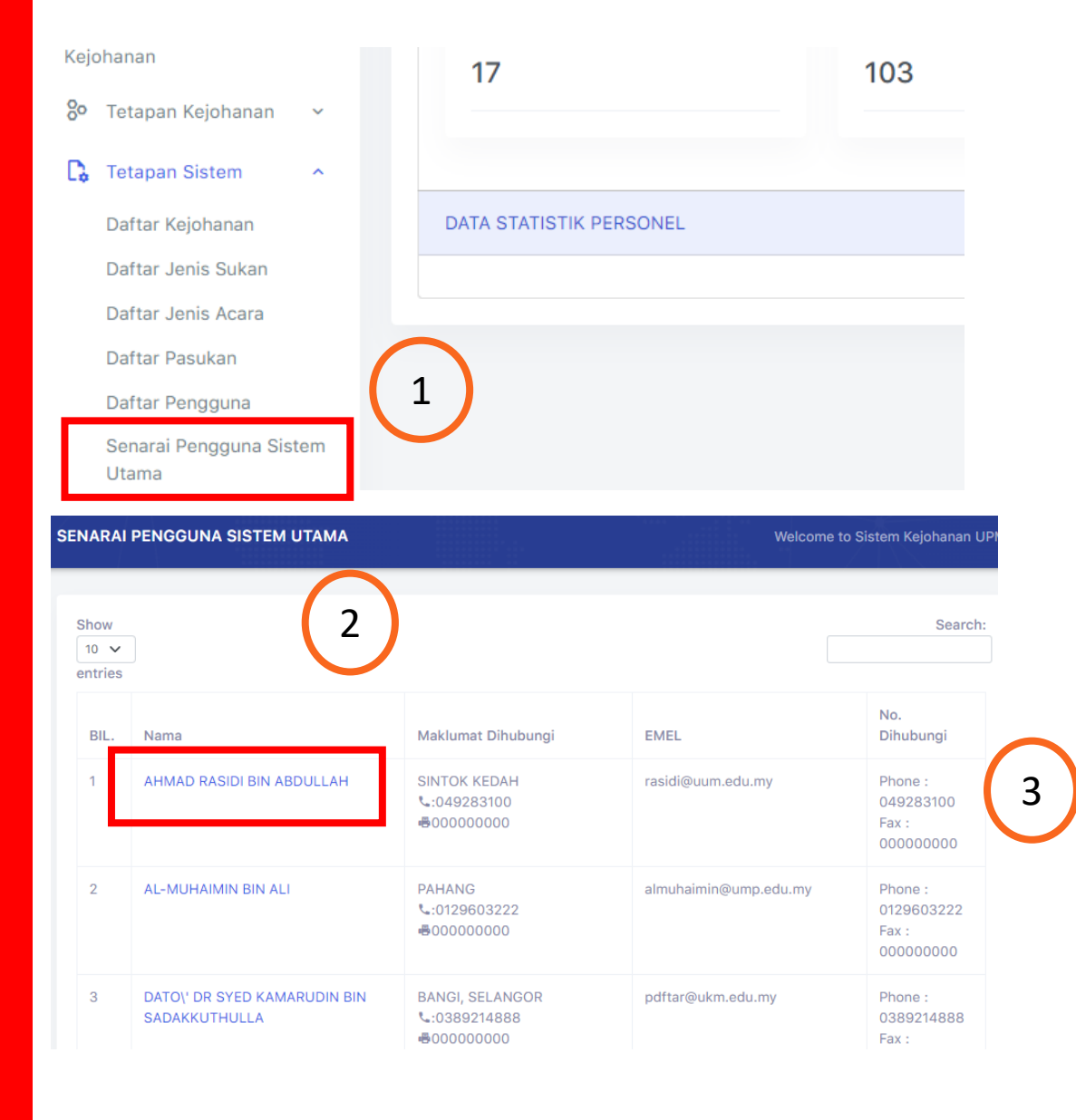

Sistem Kejohanan Sukan UPM (SUKUM) - Modul Tetapan Sistem Kejohanan

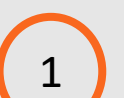

**Paparan Menu Tetapan Sistem**  Klik Menu "*Senarai Pengguna Sistem Utama*". <sup>1</sup>

Modul Tetapan Sistem Kejohanan

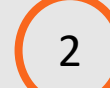

2 Paparan senarai nama pengguna Sistem Utama.

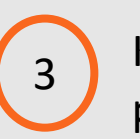

Klik pautan nama untuk mengemaskini maklumat pengguna sistem utama.

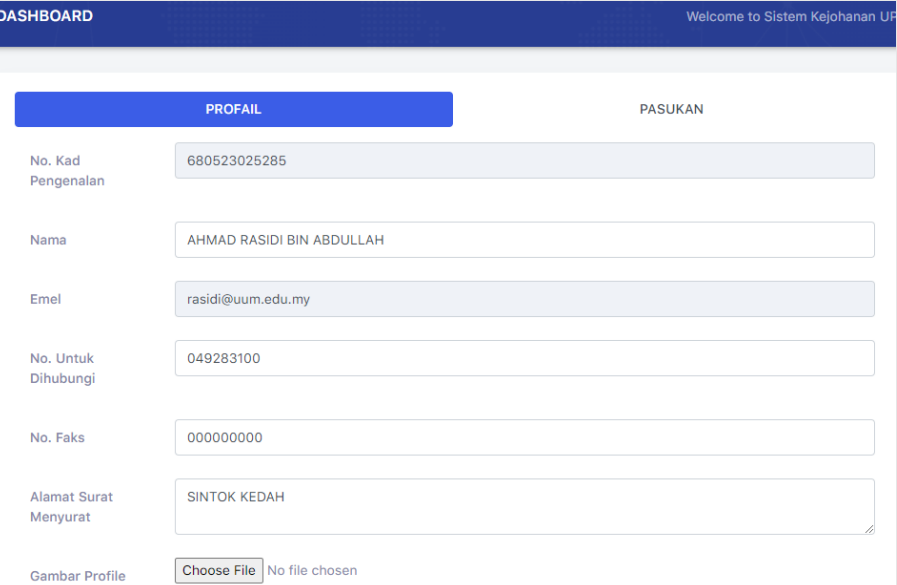

Sistem Kejohanan Sukan UPM (SUKUM) - Modul Tetapan Sister........................